## **Registering Shortcuts (Copy, Send, and Document Box Settings)**

Add shortcuts in the Quick Setup screen for easy access to the frequently used functions. A function name linked to a registered shortcut can be changed as necessary. You can register up to 6 shortcuts for copying functions, sending functions, and functions set for document box.

## **Adding Shortcuts**

Shortcut registration is performed in the setup screen of each function. Shortcuts can be registered for all functions in which [Add Shortcut] appears on the screen.

Use the procedure below to register a shortcut.

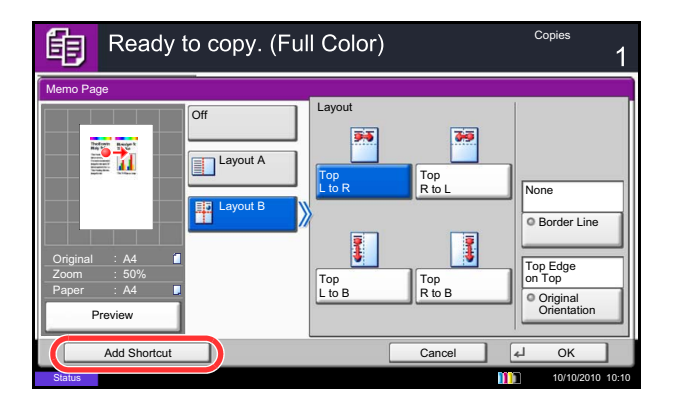

**1** After making the desired settings in the setup screen of each function, press [Add Shortcut].

**2** Press the keys corresponding to the shortcut number (01 to 06) to register.

**NOTE:** If you select a shortcut number already registered, the currently registered shortcut can be replaced with a new one.

**3** Enter the shortcut name and press [Save] to add the shortcut.

## **Editing and Deleting Shortcuts**

Follow the steps shown below to change a shortcut number/name or delete a shortcut.

- **1** In the setup screen of each function, press [Add] Shortcut] in the bottom of the screen.
- **2** Press [Edit] and press the keys corresponding to the shortcut number (01 to 06) to change or delete.
- **3** To edit a shortcut, press [Change] to change the shortcut button number and name and press [OK] and then [Save]. Choose [Yes] in the confirmation screen to change the shortcut.

To delete the shortcut, press [Delete this Shortcut]. Choose [Yes] in the confirmation screen to delete the shortcut.